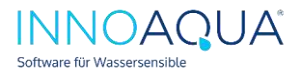

# Erste Schritte STORM.Sim

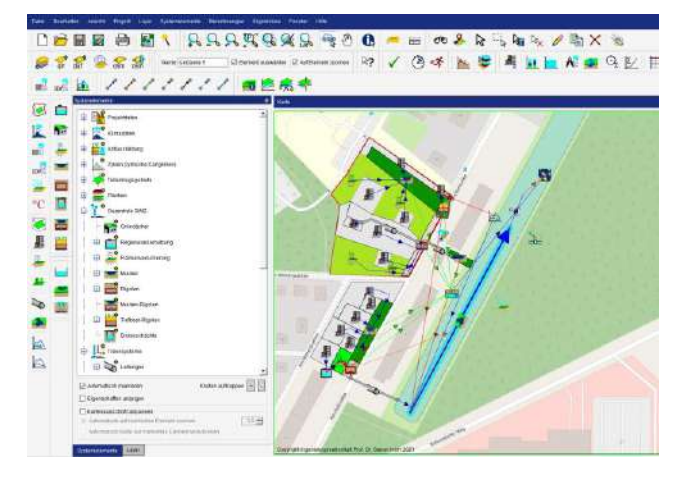

#### Allgemeine Systemvoraussetzungen:

Für STORM.Sim benötigen Sie Windows 7 oder Windows 10. Der Softwareeinsatz in Windows Server-Versionen wird im Rahmen einer Einzelplatzlizenzierung nicht unterstützt. Der Betrieb auf einer virtuellen Maschine ist möglich (Windows 7 oder Windows 10). Für die Installation und Lizenzierung sind Administrations-Rechte erforderlich. Internetzugriff ist zwingend für die Lizenzierung erforderlich. Außerdem stellt STORM.Sim über Standard-Ports (HTTPS) zusätzliche Komfort-Funktionen und Web-Dienste (z.B. Open-Street-Maps) bereit, die über Ihre IT-Konfiguration für einen reibungslosen Softwareeinsatz ermöglicht werden sollten:

- https://lizenz.sieker.de
- https://nominatim.openstreetmap.org
- https://osm.sieker.de
- https://www.geofabrik.de
- https://www.openstreetmap.org

#### Installation und Softwareupdates

Installieren Sie STORM.Sim über die bereitgestellte Installationsdatei. Hierfür sind vollständige Admin-Rechte erforderlich.

STORM.Sim-Systemverzeichnisse (Lese/Schreibrechte erforderlich):

- C:\Program Files (x86)\IPS\STORM.Sim\ (inklusive Unterordner; Ordnerpfad kann, abhängig vom gewählten Installations-Pfad, abweichen)
- C:\ProgramData\IPS\STORM.Sim

Für den Betrieb einer neuen STORM.Sim-Version besteht die Voraussetzung, dass der Leistungszeitraum Ihrer STORM.Care-Softwarepflege (Bsp. 01.01.2020-31.12.2022) das Release-Datum der entsprechenden Version beinhaltet. Nach Ablauf der Softwarepflege ist der Betrieb einer neueren Version, die außerhalb des Leistungszeitraum von STORM.Care erschienen ist, nur mit einem Wiedereintritt in die Softwarepflege möglich.

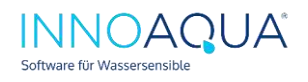

# 2 Rechnergebundene Lizenzierung auf neuem Rechner

Für die Neu-Lizenzierung von STORM.Sim sind Administrationsrechte erforderlich. Außerdem benötigen Sie für die Lizenzierung und Nutzung von STORM.Sim

Internetzugriff und ein Windows-Betriebssystem. Starten Sie nach erfolgreicher Installation die Anwendung License Admin.exe mit vollständigen

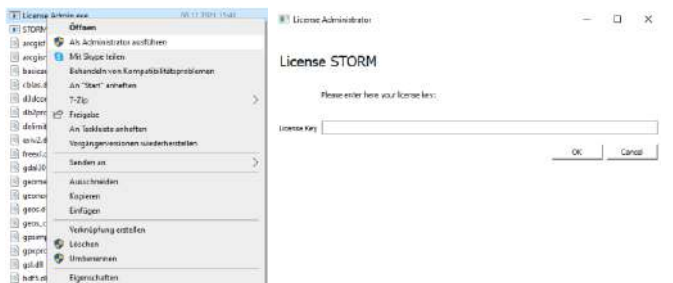

Administrationsrechten (Rechtsklick, s. Abb.). Diese Applikation finden Sie

im Ordner "Bin" des Programmverzeichnisses (C:\Program Files (x86)\IPS\STORM.Sim\Bin). Tragen Sie hier Ihren Lizenzschlüssel ein und bestätigen Sie mit OK.

Für diesen Prozess muss eine Internetverbindung vorliegen. Nach erfolgter Lizenzierung ist STORM.Sim einsatzfähig.

## 3 Lizenztransfer einer Einzelplatzlizenz:

STORM.Sim-Einzelplatzlizenzen sind nach der Lizenzierung rechnergebunden. Im Rahmen Ihrer Softwarepflege können Sie Ihre Lizenz jedoch vom Rechner lösen und innerhalb Ihres Unternehmens auf einen anderen Rechner transferieren.

Öffnen Sie hierzu die Applikation License Admin.exe (mit Admin-Rechten) und wählen Sie "Revoke", um die Lizenz zu lösen. Starten Sie STORM. Sim auf dem neu zu lizenzierenden Rechner und tragen Sie im Lizenzdialog ihren Lizenzschlüssel ein, um die Einzelplatzlizenz auf diesem Rechner zu aktivieren.

## 4 Anlegen einer neuen Datenbank:

Nach dem Programmstart von STORM. Sim erscheint der Dialog "Projekt öffnen/erstellen".

Wählen Sie "Neu..." und tragen Sie einen Projektnamen ein und wählen "Projekt erstellen".

Das Projekt wird in einer sqlite-Datenbank per Standard unter

C:/Users/Username/STORM.Sim gespeichert. Wir empfehlen den Speicherort aus Performancegründen lokal zu belassen. In diesem Ordner werden auch automatische Sicherungen/Backups gespeichert (Unterordner "Backups") und Ihre Projekt- und die integrierten QGIS-Vorlagen zur GIS-Visualisierung gespeichert. GIS=Geografisches Informationssystem.

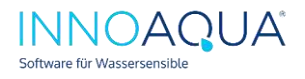

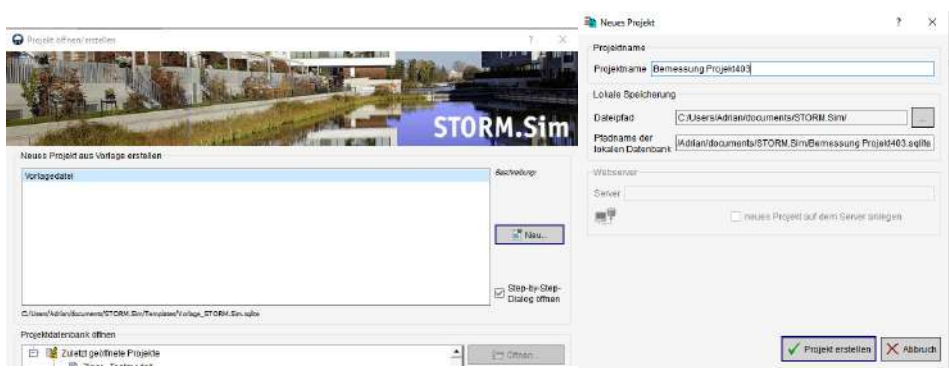

#### 5 Benutzeroberfläche

Im rechten Bereich der Oberfläche finden Sie nun eine Karte mit hinterlegtem GIS-Layer "Open-Street-Maps". Links finden Sie ein Fenster, welches verschiedene Fenster-Tabs darstellt (s. Abbildung rote Markierungen).

STORM.Sim basiert auf der Software QGIS. Über den Layer-Tab können Sie beispielsweise Systemelemente (wie Mulden, Rigolen, Regenschreiber, Flächen, usw.) visualisieren. Auch können über diesen Tab die Verknüpfungen zwischen den Systemelementen individuell angepasst werden (Farben, Strichstärken anpassen, Layer ein- und ausblenden, usw.).

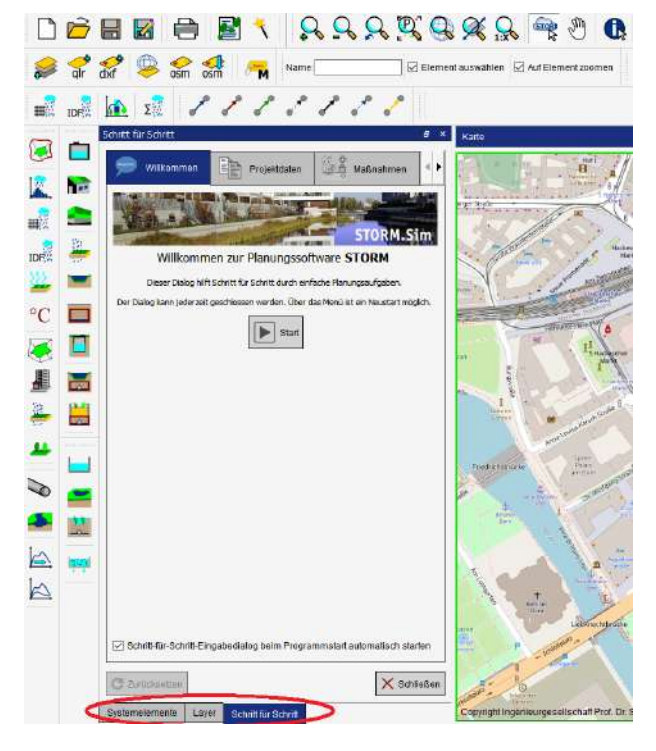

Der optionale Schritt-für-Schritt-Dialog ermöglicht Ihnen eine Menü-gestützte Erstellung von Systemelemente sowie deren Bemessung/Planung.

Wechseln Sie nun zum Systemelemente-Tab, um sich eine Übersicht über die verfügbaren Systemelemente zu verschaffen.

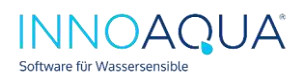

## 6 Projektgebiet definieren:

Um das Projektgebiet zu definieren, wählen Sie "Projektgebiet" und tragen die Adresse Ihres Projekts ein, um diese über die Open-Street-Maps-Datenbank zu orten. Wenn die genaue Adresse nicht vorliegt, können Sie auch die PLZ bzw. den Ortsnamen eintragen.

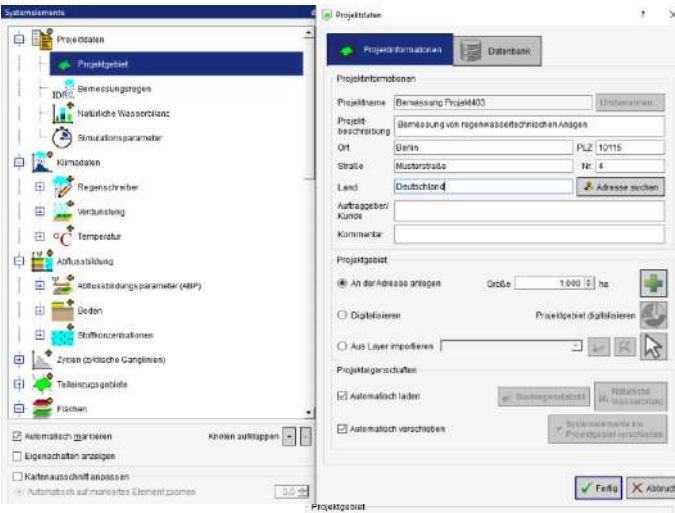

Wählen Sie Digitalisieren aus und zeichnen Sie nun ein Polygon für

das Projektgebiet (Doppelklick, um den letzten Polygon-Stützpunkt zu setzen). Als GIS-basiertes System, wird nun automatisch eine Projektgröße berechnet. Wählen Sie Fertig, um diesen Dialog zu schließen.

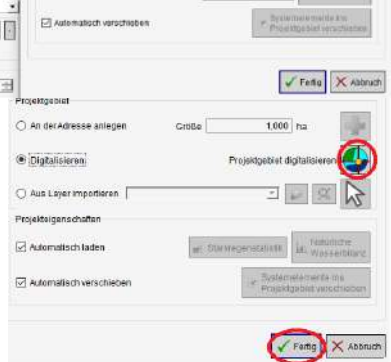

#### 7 Bemessungsregen:

STORM.Sim verfügt über integrierte Bemessungsregen-Daten (KOSTRA DWD 2010R). Nach korrekter Definition des Projektgebiets, werden die entsprechenden, für das Projekt gültigen, Kostra-Daten automatisch eingeladen.

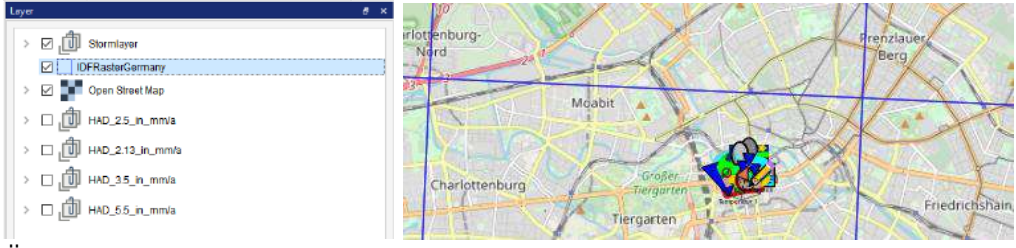

Über den Layer-Tab lässt sich prüfen, welche Kostra-Spalte/Zeile verwendet wird (achten Sie darauf, dass der Layer "IDFRasterGermany" über "Open-Street-Maps" liegt. Zoomen Sie etwas aus der Karte raus (Maus-Scrollen), um das verwendete Raster zu prüfen.

Über die Werkzeugleiste gelangen wieder zum Projektgebiet zurück.

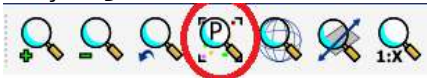

Wechseln Sie zum Tab Systemelemente und wählen Bemessungsregen, um die Kostra-Daten zu einzusehen.

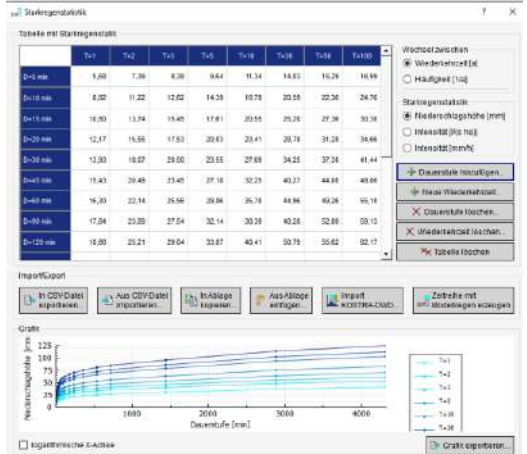

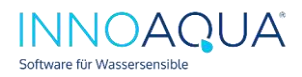

# 8 Flächen anlegen:

Legen Sie nun eine Fläche (Bsp. mit der rechten Maustaste auf Versiegelte

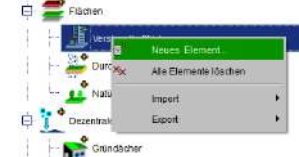

Fläche). Hier können Sie einen Flächennamen vergeben und die Flächengeometrien einsehen. Über "Polygon digitalisieren" -> Fläche digitalisieren können Sie ein Polygon zeichnen.

Die Flächengeometrien werden in diesem Fall direkt vom GIS erfasst.

Über den Reiter "Abflussbildung" können einer die Oberflächenbeschaffung bzw. die entsprechenden Abflussbildungsparameter (ABPs) zuweisen (Kiesdach, Flachdach, usw.).

Auch können Sie die ABPs

umbenennen, anpassen bzw. neue ABPs anlegen (über den Tab-Systemelemente -> Abflussbildung:

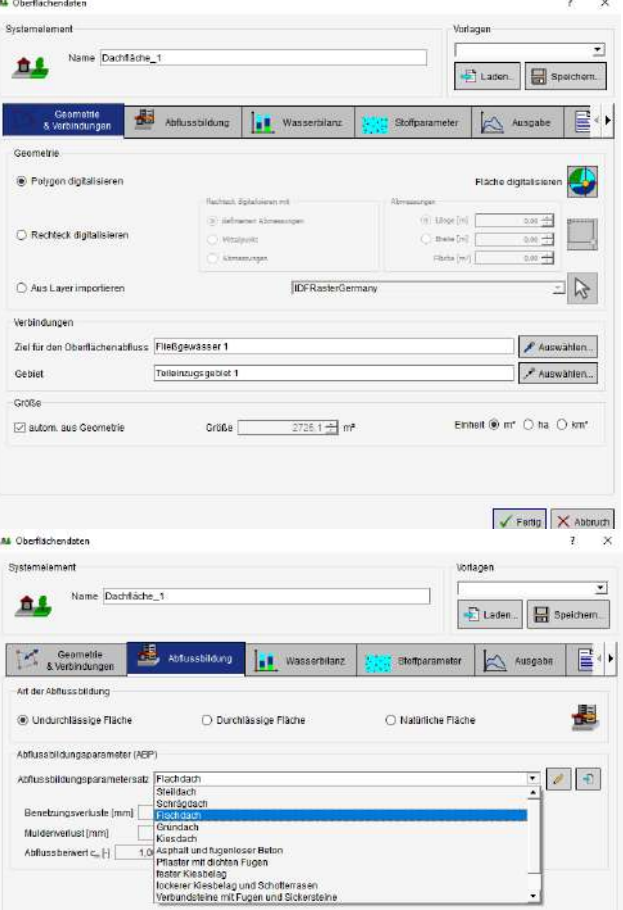

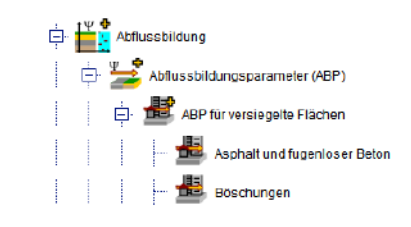

Tipp: Sie können in den Dialogen der

Systemelemente zwischen einer gestützten bzw. nicht gestützten Menüführung wählen (s. Abbildung).

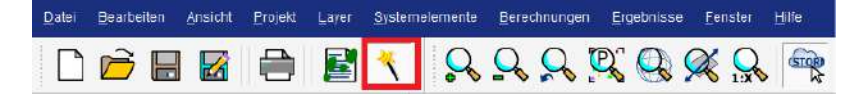

Gestützte Menüführung bedeutet, dass Sie Schritt-für-Schritt durch die Reiter eines Systemelements (Bsp. Geometrie & Verbindungen, Flächen usw.) navigieren. Nichtgestützt bedeutet, Sie können manuell auch Reiter überspringen bzw. jeden Reiter über den Button "Fertig" schließen.

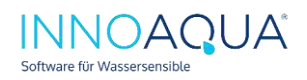

 $\mathbf{r}$  .

# 9 Mulde anlegen:

Erstellen Sie eine Mulde:

Im Reiter Geometrie & Verbindungen gilt es eine erste Abmessung der Mulde festzulegen und das Verortungs-Symbol (s. Abb.), um die Mulden räumlich zu platzieren: wählen Sie den Mittelpunkt der Mulde

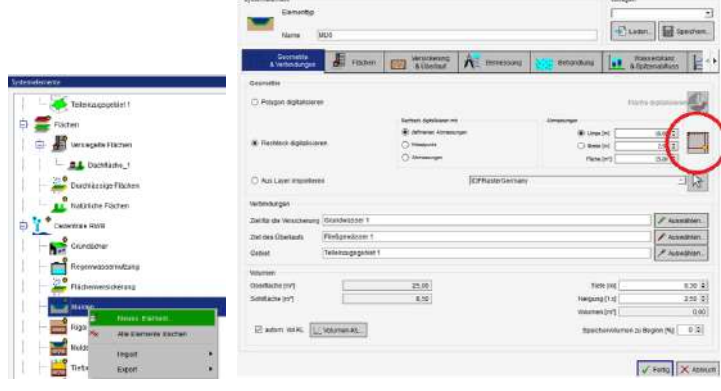

**REMARK** 

mit einem Klick aus; bestimmen Sie die Ausrichtung der Mulden, in dem Sie die Maus bewegen und Klicken anschließend doppelt, um Ihre Auswahl zu treffen.

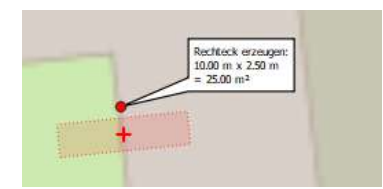

Wechseln Sie nun zum Reiter "Flächen" und fügen die zuvor erstellte versiegelte Fläche hinzu. Definieren Sie die Versickerung & Überlauf im nächsten Reiter (Bodentyp, Kf-Wert, Muldendicke, Überlauf).

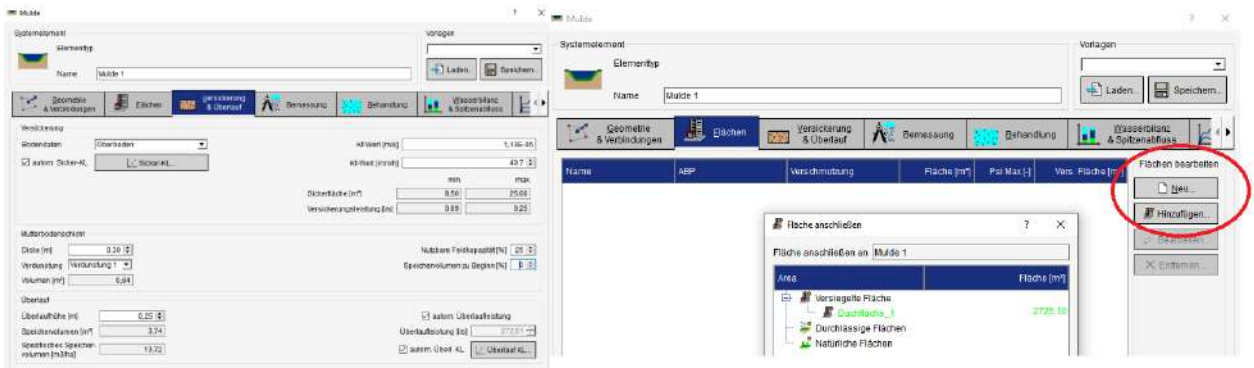

Sie haben nun erfolgreich eine Mulde angelegt. Nun gilt es diese zu bemessen.

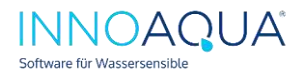

## 10 Regenwassertechnische Anlagen bemessen

Wechseln Sie zum Reiter "Bemessung" und tragen die anzusetzendes Bemessungs-Wiederkehrzeit ein.

Bei der Bemessung berücksichtigt STORM.Sim die Eigengeometrie der Mulde. Dies gilt auch für alle anderen Systemelemente. Die Muldenfläche selbst wird dabei automatisch mit beregnet und auch die Mulden-Sickerfläche wird hierbei

berücksichtigt. In der Bemessung mit STORM.Sim werden alle Dauerstufen der gewählten Bemessungs-Wiederkehrzeit betrachtet und der ungünstigste Fall ist jener, auf den die Bemessung erfolgt.

Die in Schritt 8 definierte Geometrie (25 m²) reicht nicht aus,

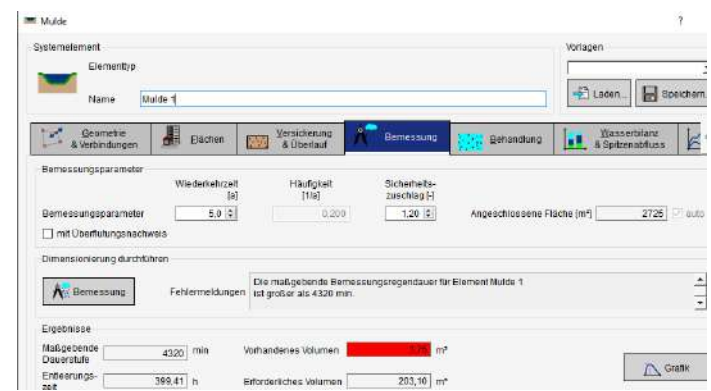

um das Regenwasser der angeschlossenen Fläche sowie das Regenwasser, dass selbst auf die Mulde fällt, zu bewirtschaften. S. auch rotes Feld "Vorhandenes Volumen" vs. Erforderliches Volumen".

Wählen Sie "Grafik", um die Berechnung des erforderlichen Speichervolumens der Mulde nachzuvollziehen:

Die Bemessung der Mulde mit den eingetragenen Parametern ist nicht korrekt erfolgt. Hierauf weist die Fehlermeldung hin: "Die maßgebende Bemessungsregendauer für Element Mulde 1 ist größer als 4320 Min).

Um die Mulde korrekt zu bemessen, bedenken Sie, dass dies von mehreren Faktoren abhängt: Unter anderem von der

- Muldengeometrie (Sickerfläche, beregnete Eigenfläche, Neigung)
- angeschlossenen Flächen (Geometrie und Abflussbildung)

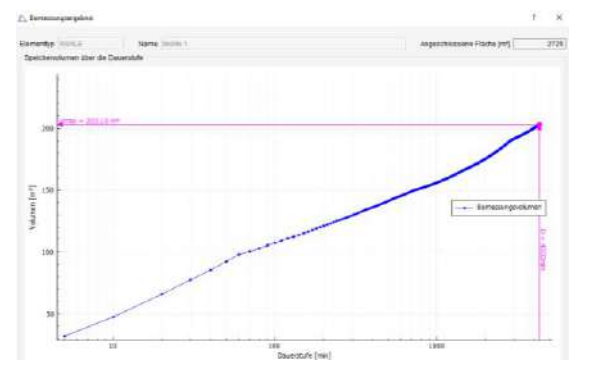

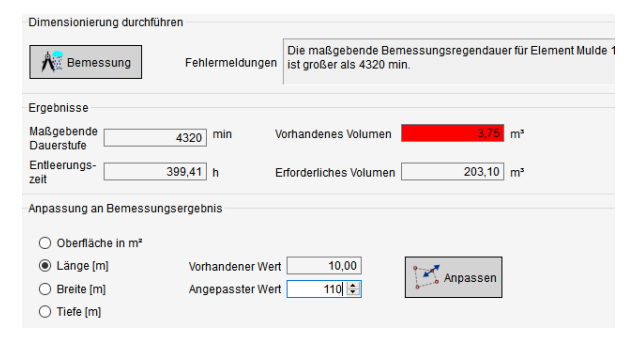

- Versickerungsleistung, Überlauf, Überlaufleistung, Muldentiefe
- Bemessungs-Jährlichkeit, Dauerstufe des Bemessungsregens, Sicherheitszuschlag

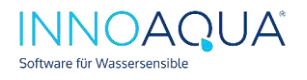

Dies bedeutet, dass sie durch eine angepasste Länge auch die Sickerfläche und beregnete Fläche ändert. Es ist daher teilweise erforderlich mehrere Bemessungs-Iterationen durchzuführen.

Problem: Die aktuell definierte Mulde ist zu klein. Sie benötigt laut Rechnung rund 203 m<sup>3</sup> aber kann gar nicht korrekt bemessen werden – Sie ist so klein ist, dass die maßgebende Dauerstufe über 4320 min liegt.

Wir vergrößern nun die Mulde und passen die Länge an –tragen Sie nun einen Längenwert ein und wählen "Anpassen". Wir wählen 110 m.

Als Ergebnis erhalten Sie ein benötigtes Speichervolumen von 120,80 m<sup>3</sup>. Aber Achtung: dies ist ein vorläufiges Ergebnis –wenn Sie diese Größe nun direkt für die Planung verwenden, ist Ihre Mulde möglicherweise nicht optimal wirtschaftlich bemessen worden.

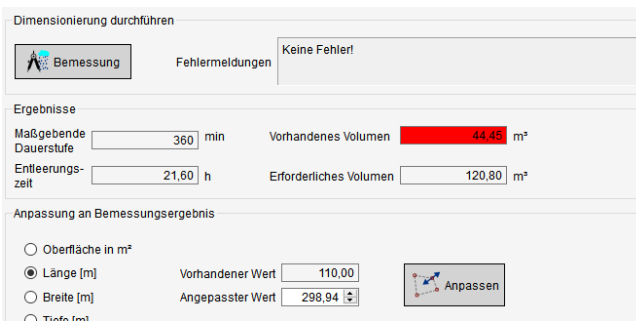

STORM.Sim löst dieses Problem und unterstützt Sie dabei, die Mulde zum einen präzise und effizient zu bemessen, zum anderen auch möglichst wirtschaftlich zu planen.

Die korrekte Abbildung der Eigengeometrie und Muldensickerfläche hat nämlich Auswirkungen auf das Speichervolumen der Mulde und daher auch auf das Aushubvolumen, somit auch Auswirkungen auf die Baukosten und den Platzbedarf.

In unserem Fall wurde nun eine Bemessung durchführt mit einer Längenanpassung auf 110 m. Das erforderliche Speichervolumen hat sich aufgrund der angepassten Muldengeometrie verändert (mehr Regenwasser kann versickern; aber auch

geringfügig mehr Regenwasser gelangt in die Mulde (Eigenfläche und Sickerfläche ist jeweils größer).

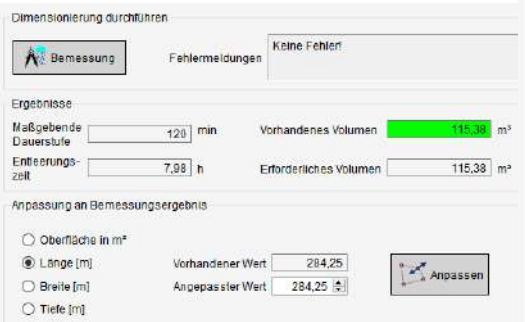

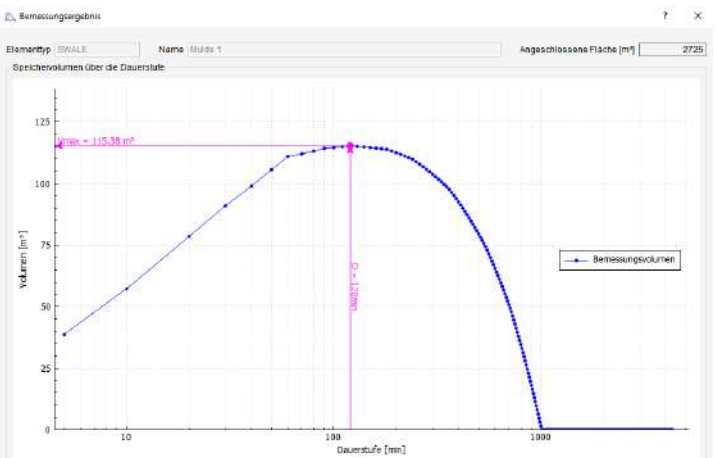

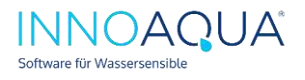

Passen Sie nun die Abmessungen der Mulde weiter an, bis das vorhandene Volumen dem erforderlichen Volumen entspricht. Liegt dieses darüber oder sind die Werte gleich, so wird das entsprechende Feld grün.

Der Unterschied zur 1. Bemessungsiteration beträgt etwas mehr als  $5 \text{ m}^3$ . Das erforderliche Speichervolumen der Mulde beträgt nun 115,38 m<sup>3</sup>. Die maßgebende Dauerstufe liegt nun bei 120 Minuten und die Entleerungszeit beträgt knapp unter 8 Stunden. Die Bemessung ist nun abgeschlossen.

#### 11 Hinweis zur Bemessung von Regenwasserkaskaden:

Die o.g. Bemessungsfunktion für Mulden berücksichtigt die direkt angeschlossenen Flächen und Zuflüsse. Regenwasserkaskaden (inkl. Drosselabläufe, Überläufe aus Kaskaden) werden hingegen nicht in der Bemessungsfunktion unmittelbar berücksichtigt.

Für eine Bemessung von beispielsweise Mulden/Rigolen-Systemen, die Teil einer Regenwasserkaskade sind, sollten Sie für die Bemessung die Modellregen- bzw. Langzeitsimulation verwenden (s. folgende Kapitel) und über die statistische Auswertung eine Bemessungsentscheidung treffen.

Eine Simulation wird auch generell empfohlen für Versickerungsanlagen, bei denen die Bodenverhältnisse sehr gering sind und die Entleerungszeit nicht unter 24 Std gewährleistet werden kann.

Wenn Ihnen keine entsprechenden Niederschlagsdaten vorliegen, beachten Sie außerdem folgendes Kapitel (STORM.Sim kann mit wenigen Klicks Modellregen-Serien erzeugen).

#### 12 STORM.Sim-Bemessung vs. Simulation:

STORM.Sim ermöglicht Ihnen mittels KOSTRA (2010R)-Starkregentabelle regenwassertechnische Anlagen zu bemessen.

Zusätzlich bietet STORM.Sim zwei Möglichkeiten, Ihr Entwässerungssystem zu simulieren

- Modellregen-Simulation (erfordert Modellregen-Serien)
- Langzeit-Kontinuums-Simulation (erfordert Langzeit-Niederschlagsdaten)

#### 13 Erstellung von Modellregen-Serien in STORM.Sim

Sie können mithilfe von STORM.Sim Modellregen-Serien auf Basis der KOSTRA-Starkregentabelle direkt innerhalb der Software generieren.

Öffnen Sie hierzu das Systemelement "Bemessungsregen".

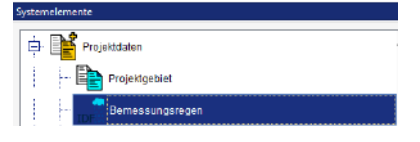

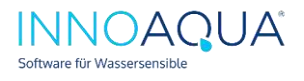

Wählen Sie nun den gewünschten Modellregentyp aus (zB: Euler Typ II oder KOSTRA endbetont) und die gewählte(n) Wiederkehrzeiten aus (s. Abb. unten rechts).

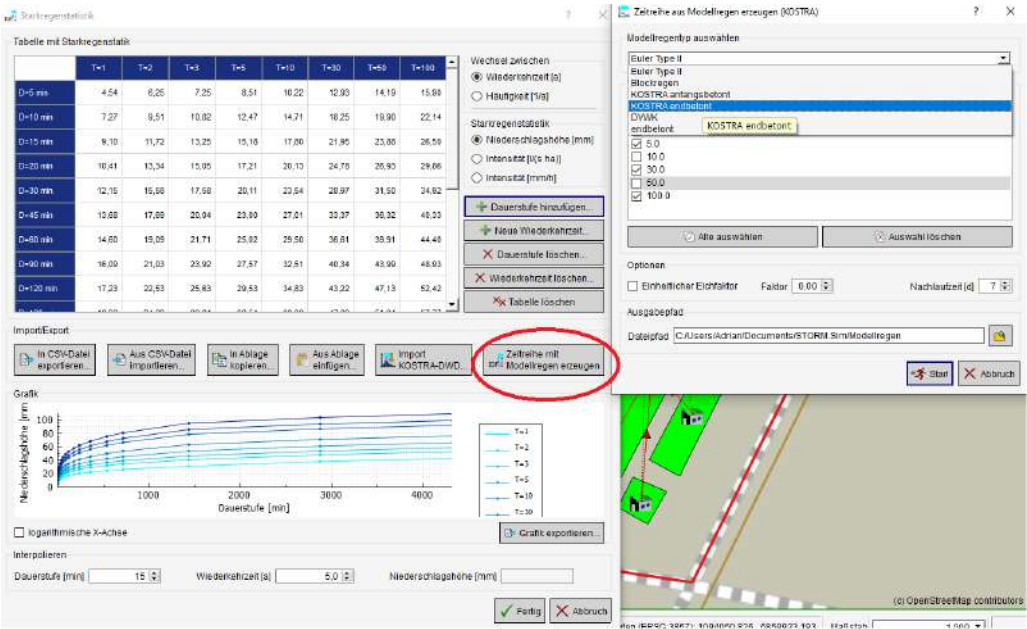

Definieren Sie die Nachlaufzeit in Tagen und einen Ausgabepfad (ggfls. im Ordner Dokumente bzw. Ihrem Desktop – dort haben Sie i.d.R. ausreichende Schreib/Lese-Rechte seitens IT-Administration), klicken Sie auf Start und bestätigen Sie den Dialog.

Bei der Modellregen-Simulation werden alle Dauerstufen als einzelne Regenereignisse betrachtet. Über die Nachlaufzeit steuern Sie, wie viel Zeit zwischen den einzelnen Dauerstufen vergehen soll. Für Die Nachlaufzeit ist 7 Tage ist ein guter Wert, so kann i.d.R. gewährleistet werden, dass Ihre regenwassertechnischen Anlagen nach jeder Dauerstufe entleert werden.

Die Modellregen-Serie(n) sind nun innerhalb des Systemelement "Regenschreiber" eingebunden (im Reiter Modellregen):

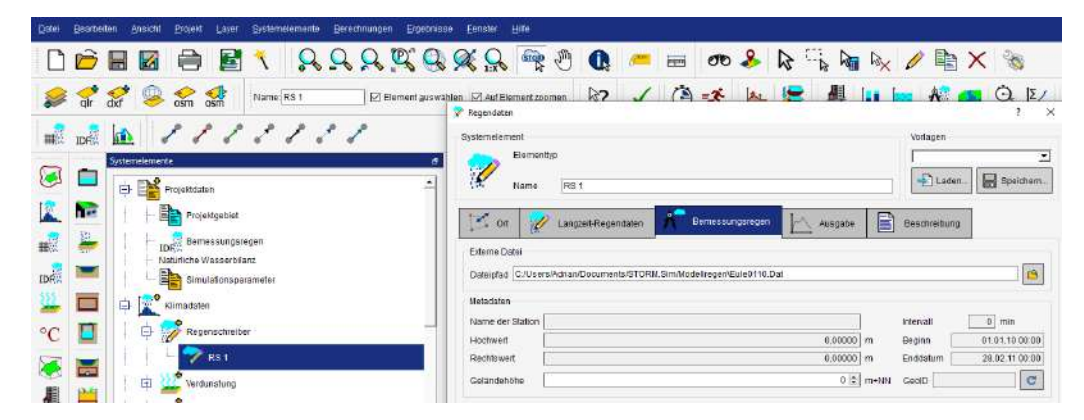

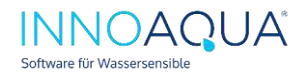

## 14 Einbindung von Langzeit-Niederschlagsdaten

Langzeit-Niederschlagsdaten können zwischenzeitlich sehr kostengünstig und unter Umständen auch kostenfrei vom Deutschen Wetterdienst bereitgestellt werden. Auf Anfragen stellen wir Ihnen einen Test-Datensatz mit 34 Jahren Langzeit-Niederschlagsdaten in 5-minütiger Auflösung bereit. In diesem Fall liegen 34 einzelne Dateien (pro Jahr 1) vor. Wählen Sie die zeitlich erste Datei aus (in diesem Fall Neukölln61.dat). STORM.Sim lädt alle weiteren Jahre aus, sofern es keine Jahreslücken im Ordner gibt).

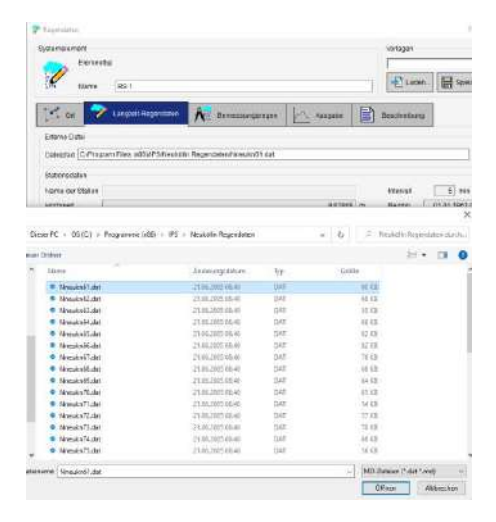

## 15 Durchführung einer Simulation (Modellregen bzw. Langzeit-Kontinuum)

Bevor Sie mit STORM.Sim simulieren, sollten Sie die gewünschte Ergebnisausgabe zuvor aktiviert sein. Wechseln Sie zu ihren Systemelementen (z.B. Mulde 1) und wählen Sie um Reiter "Ausgabe" alle gewünschten Ergebnis-Ausgaben aus. Sie finden hier auch die Option, die Einstellungen für alle Systemelemente des geöffneten Typs

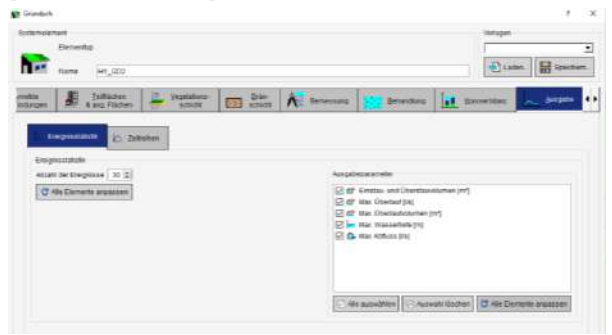

(Beispiel Mulde, Gründach). Hinweis: unter "Ausgabe" finden Sie links auch den Reiter Zeitreihen: hier kann zusätzlich eine Ergebnisausgabe im CSV-Format aktiviert werden, die definierte Ausgabedatei wird geschrieben, wenn eine Simulation durchgeführt

wird. Zur Simulation. Öffnen Sie den Simulations-Dialog über diesen Button: oder alternativ über den Menüreiter "Berechnungen". Wählen Sie Modell-Regen-Simulation oder eine Langzeit-Kontinuums-Simulation und klicken Sie auf "Start".

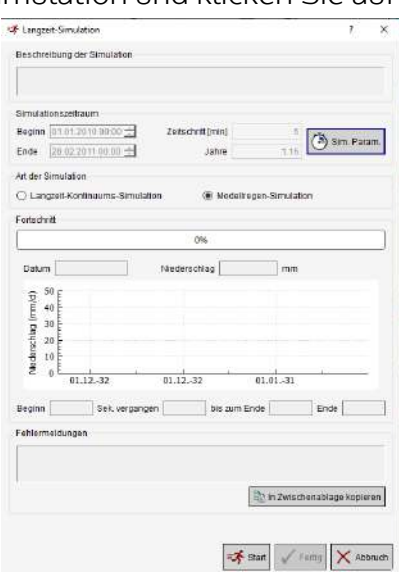

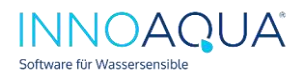

Abb. links zeigt die erfolgreiche Modellregen-Simulation. Hierbei wurden alle Dauerstufen der Wiederkehrperioden T=30a, 50a und 100a simuliert und gerechnet. Abb. rechts: Langzeit-Kontinuum-Simulation, gerechnet für 34 Jahre im Zeitschritt 5 Minuten.

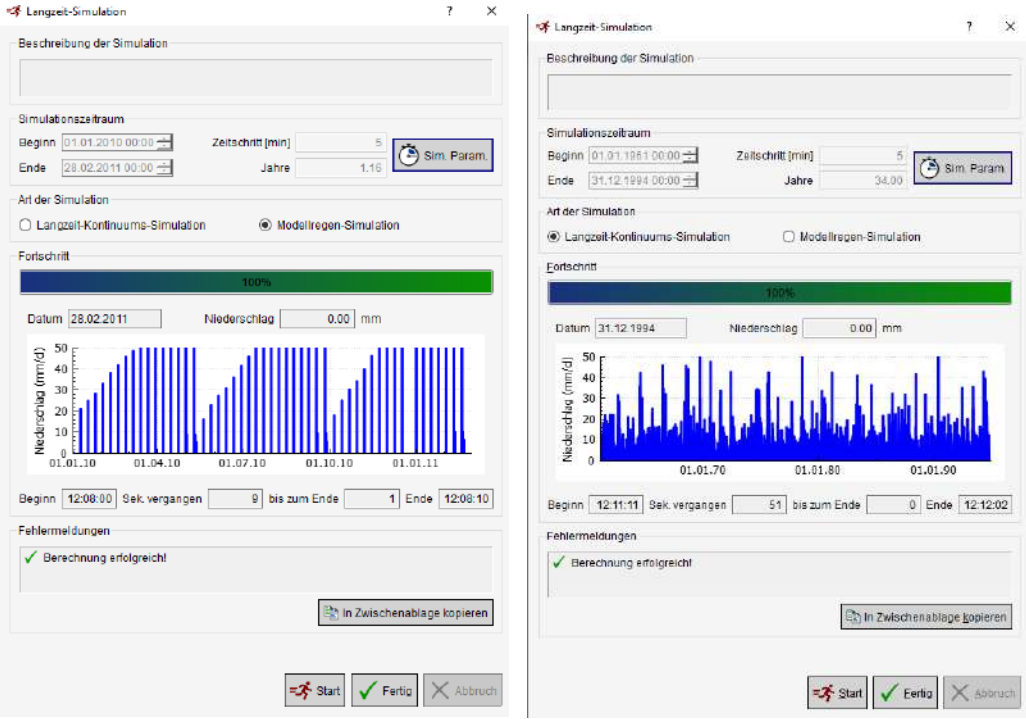

## 16 Ergebnisauswertung

Nach erfolgreicher Simulation, lassen sich die Berechnungsergebnisse über unterschiedliche Wege auslesen:

- **Statistik**
- Simulationsergebnisse (als Wasserbilanz; nur relevant für LZ-Simulationen)
- Berichtsausgabe
- CSV-Zeitreihenausgabe (generierte CSV-Ausgabe im definierten. Ausgabepfad)

Die Auswertungsmodule Statistik und Simulationsergebnisse finden Sie mittels Rechtsklick auf das entsprechende Systemelement sowie in der Schaltfläche (im rechten Bereich der Benutzeroberfläche):

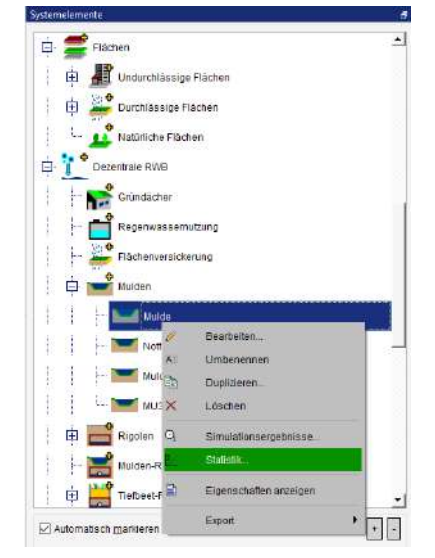

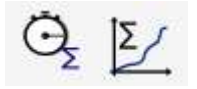

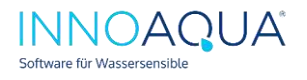

#### Auswertung einer Modellregen-Simulation:

Burbala Care

Wählen Sie das gewünschte Systemelement und Ergebnisattribut (Eigenschaft) aus, ggfls. müssen die Simulationsergebnisse neu geladen werden (Button rechts).

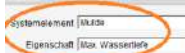

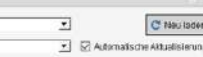

Öffnen Sie die Statistik und klicken Sie auf "Ereignistabelle"

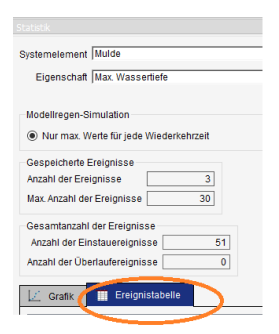

Bei der Auswertung können Sie für jede Wiederkehrzeit die einzelnen Dauerstufen betrachten.

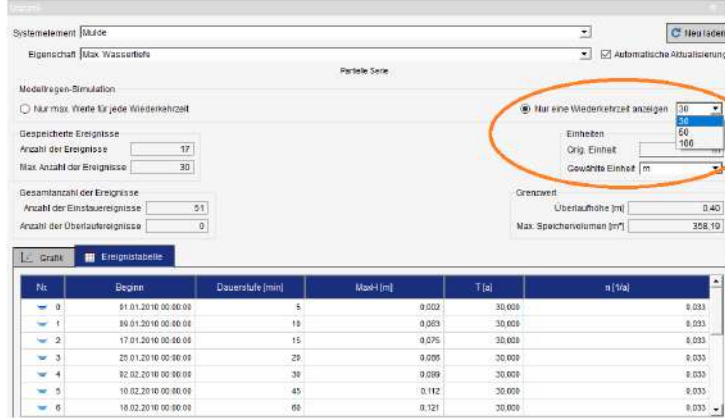

Oder die maximalen Werte für jede Wiederkehrzeit betrachten:

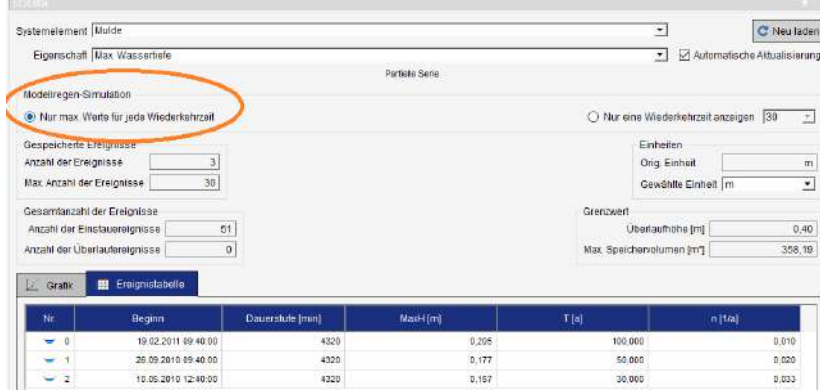

Für Modellregen-Simulationen steht die berechnete Wasserbilanz nicht zur Verfügung, da Modellregen hierfür ungeeignet sind:

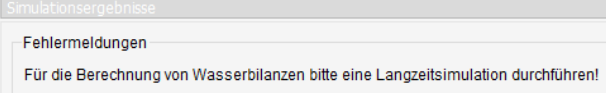

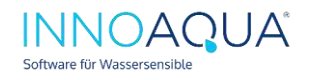

#### Auswertung einer Langzeit-Kontinuums-Simulation:

nach erfolgter Langzeit-Simulation öffnen Sie die Statistik.

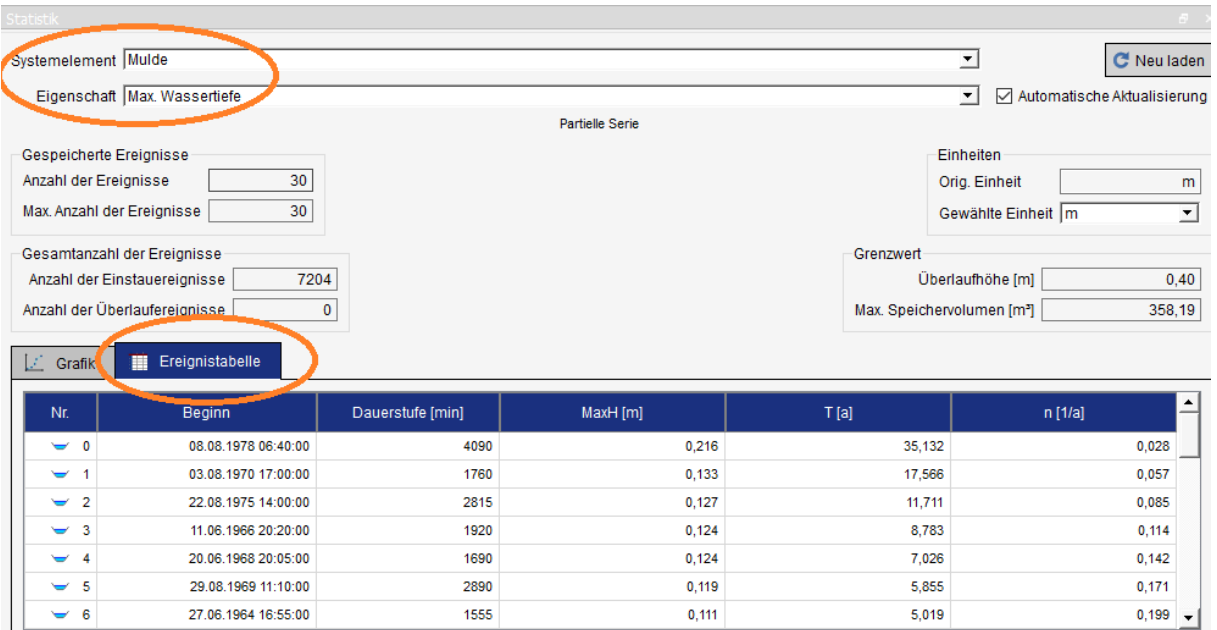

Öffnen Sie die Simulationsergebnisse (s. letztes Kapitel).

Die Ausgabe der Langzeit-Kontinuums-Simulation erfolgt als "Wasserbilanz" und "Grafik Wasserbilanz" des gewählten Systemelements.

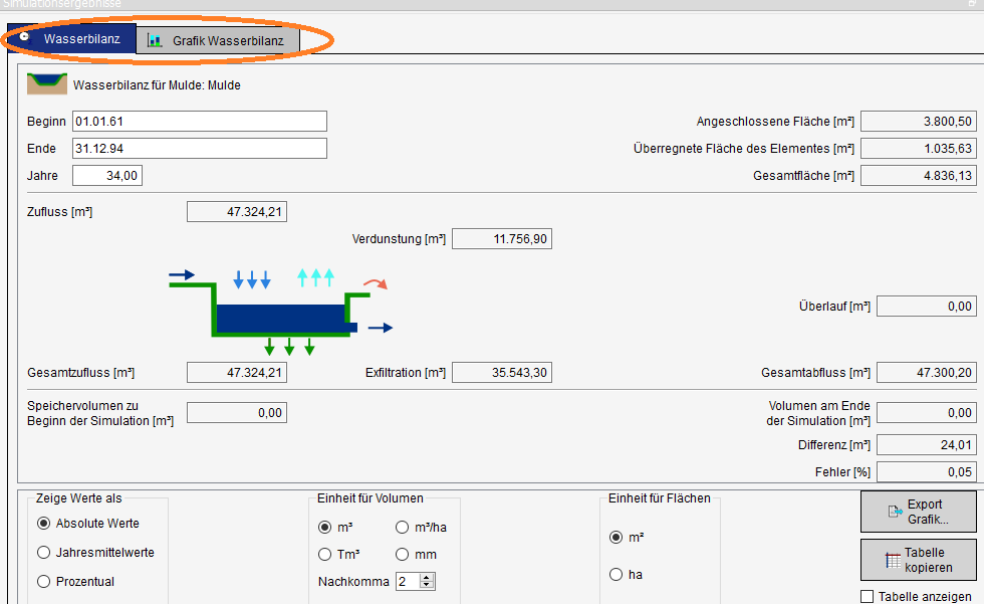

Hierbei handelt es sich um die Auswertung eines individuellen Systemelements, nicht um die Gesamtwasserbilanz. Für die Gesamtwasserbilanz steht eine gesonderte Funktion zur Verfügung.

 $\begin{array}{c} \hline \end{array}$ 

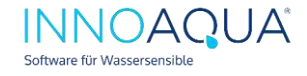

## 17 Wasserbilanzen

STORM ermöglicht die Erstellung von projektgebietsbezogenen Wasserbilanzen. Diese lassen u.a. Vergleiche zur natürlichen Wasserbilanz des Projektgebiets zu. Hierfür ist es erforderlich, das Projektgebiet möglichst exakt festzulegen. Bei der Erstellung des Projektgebiets werden automatisch die Referenz-Werte des natürlichen Wasserhaushalts aus dem Hydrologischen Atlas Deutschland (HAD) geladen und mit dem Projekt verglichen.

Prüfen Sie zunächst, dass Ihr Projektgebiet korrekt definiert (unter Systemelemente -> Projektgebiet definieren).

Zusätzlich müssen alle Flächen und Systemelemente innerhalb des definierten Projektgebiets liegen, um eine plausible Gesamtwasserbilanz berechnen zu können. Prüfen Sie nun, ob die natürliche Wasserbilanz gemäß HAD plausibel ist, in dem Sie die Wasserbilanzberechnung öffnen und auf "Natürliche Wasserbilanz bearbeiten" klicken.

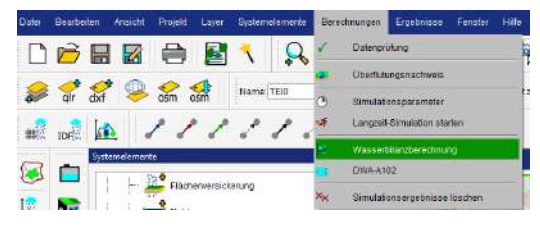

Der Jahresniederschlag (s. Abb. unten rechts) muss sich in Summe aus den Anteilen von Verdunstung, Abfluss und Versickerung zusammensetzen. Es gibt Fälle, bei denen die HAD-Daten in Summe nicht plausibel sind (z.B. Verdunstungs-Anteil=90%).

Nach Prüfung/Anpassung der Werte, sollte die Bilanz in Summe 100% ausmachen. Klicken Sie in der Wasserbilanzberechnung auf "Wasserbilanz neu berechnen", um die natürliche Wasserbilanz zu aktualisieren.

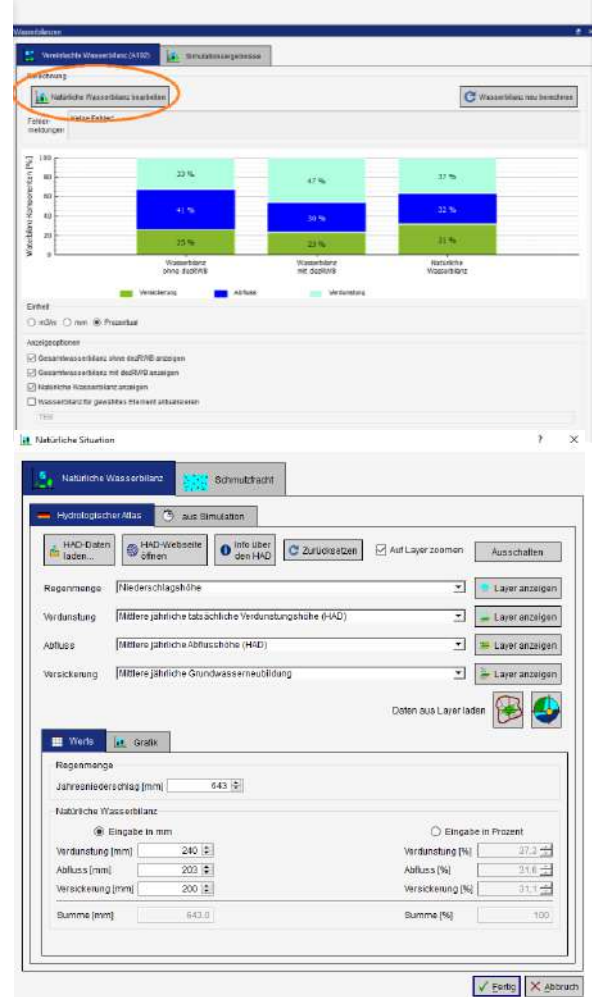

STORM.Sim ermöglicht zwei Verfahren für die Erstellung von projektbezogenen Wasserbilanzen:

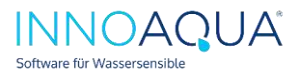

## a) Vereinfachte Wasserbilanz nach A 102

Für Flächen und Regenwasser-bewirtschaftungsmaßnahmen können Sie Wasserbilanzen nach vereinfachtem Verfahren berechnen lassen.

Für Flächen erfolgt die Definition der A 102- Wasserbilanzparameter auf Basis verknüpfter Abflussbildungsparameter (Bsp. "Steildach"). Darin sind i.d.R. vordefinierte Orientierungswerte in STORM.Sim hinterlegt. Zusätzlich können mittels A 102-Gleichungen Wasserbilanzparameter generiert werden, Wasserbilanzparameter von einer LG-Simulation abgeleitet und/oder die natürliche Wasserbilanz herangezogen werden.

Für Maßnahmen (wie Mulden) werden die A102-

Parameter direkt im entsprechenden Systemelement definiert (z.B. Mulde).

Hinweis: Die hinterlegten A 102- Parameter sind lediglich für versiegelte/befestigte und durchlässige Flächen vorgesehen und jederzeit als groben Orientierungsansatz zu verstehen.

D.h. die Parameter sollten immer im Detail geprüft werden.

Für komplexe regenwassertechnische

Anlagen (bspw. Regenwasserkaskaden) können Sie mit STORM.Sim die A 102- Parameter bei vereinzelten Anlagen/Systemelementen mit den Ergebnissen der Langzeit-Simulation überschreiben (dieses Verfahren wird i.d.R. plausibler sein). Die Funktion ist derzeit (Stand 28.09.2022) noch nicht über die Benutzeroberfläche per Mausklick möglich ("Ergebnisse LZS" in letzter Abb.). Die Funktion wird zeitnah verfügbar sein.

> Tipp und aktueller Lösungsansatz: Nachdem Sie eine LZ-Simulation durchgeführt haben, können Sie sich die Berechnungsergebnisse einzelner RWB-Maßnahmen ansehen (s. Abschnitt 16) und einfach die Ergebnisse der LZ-Simulation einer RWB-Maßnahme (Bsp. Mulde) in die A 102- Wasserbilanzberechnung einer Mulde einfließen lassen. Hierzu werden die Ergebnisse der Langzeit-Simulation kopiert und in den Eigenschaften des Systemelements (z.B. Mulde) überschrieben. Hiermit lassen sich generell komplexere Regenwasserbewirtschaftungen, die nicht über die Gleichungen der A 102 berechnet werden (können), dennoch für die Erstellung einer Wasserbilanz nach A 102 rechnen.

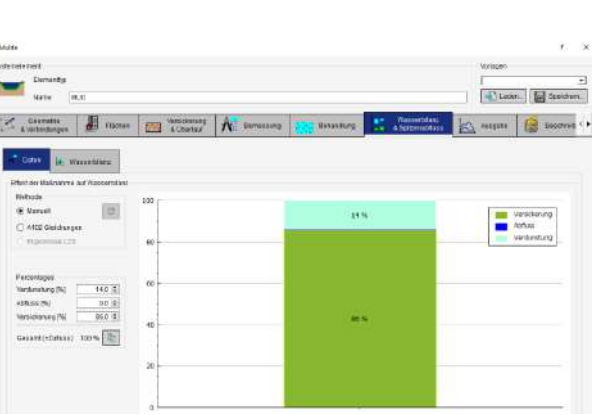

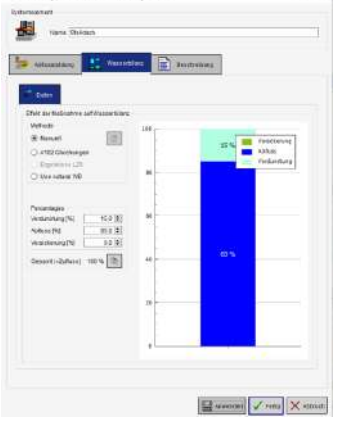

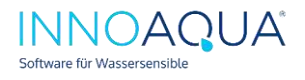

## b) Gesamtwasserbilanz (auf Basis einer Langzeit-Simulation)

Eine Gesamtwasserbilanz wird mittels LZ-Simulation automatisch berechnet. Dieses Verfahren wird empfohlen (erforderlich: LZ-Niederschlagsdaten)

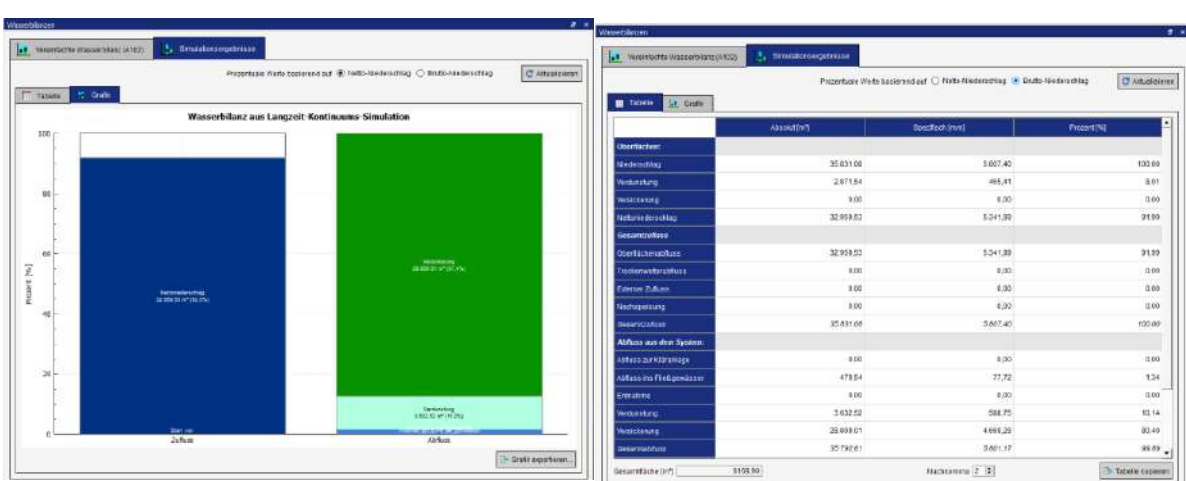

*Abbildung: Übersicht der Gesamtwasserbilanz (grafisch und tabellarisch)*

## 18 Vorlagedateien erstellen und neue Projekte mit Vorlage erstellen

Änderungen, die Sie in den Parametern und Einstellungen in STORM.Sim definieren, können Sie abspeichern und beim Erstellen eines neuen Projekts nutzen. Wenn Sie beispielsweise die Abflussbildungsparameter anpassen, werden die Änderungen dann auch in neuen Projekten berücksichtigt.

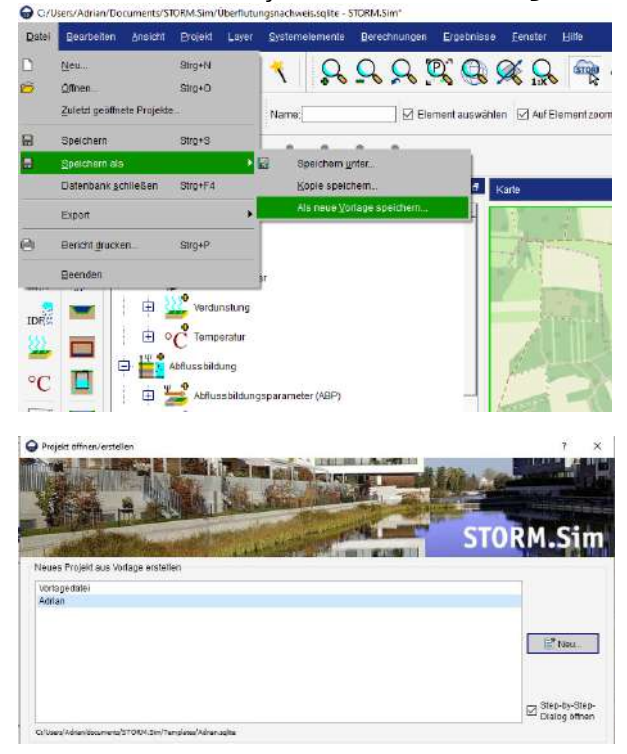

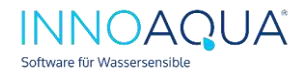

STORM.Sim – Erste Schritte (21.10.2022)

## 19 Ressourcen zum Einlernen

Webinare zur neuen STORM.Sim-Software:

- Planung und Bemessung von Anlagen zur Regenwasserbewirtschaftung STORM.Sim - Webinar vom 17.06.2021. **[Zur Aufzeichnung](https://www.innoaqua.de/webinar-anlagen-zur-regenwasserbewirtschaftung/)**
- Überflutungsnachweise nach DIN oder per 2D-Oberflächenabflussmodellierung STORM.Sim + InfoWorks ICM - Webinar vom 05.08.2021: **[Zur Aufzeichnung](https://www.innoaqua.de/webinar-ueberflutungsnachweise-fuer-liegenschaften-und-regenwassertechnische-anlagen/)**
- Wasserhaushalts-Berechnung mit STORM.Sim Webinar vom 25.10.2022 **[Zur Aufzeichnung](https://www.innoaqua.de/wie-sie-mit-storm-sim-den-wasserhaushalt-berechnen/)**

# 20 Support

Für STORM.Sim bieten wir in Zusammenarbeit mit der Ingenieurgesellschaft Prof. Dr. Sieker mbH Softwarepflege-Produkte an (STORM.Care). Auch während einer Testphase unterstützen wir Sie im Einsatz von STORM.Sim, leisten technischen Support und bieten zusätzliche Schulungsoptionen an.

- Ansprechpartner Hersteller-Support & Produktschulungen Dr. Harald Sommer [\(h.sommer@sieker.de\)](mailto:h.sommer@sieker.de)
- Ansprechpartner InnoAqua (Installation, Lizenzierung/Softwarepflege, Testphasen und erste Schritte in STORM.Sim): Adrian Labonde [\(a.labonde@innoaqua.de\)](mailto:a.labonde@innoaqua.de)